# How to create your own "UTAU" Voice bank.

Written By. Kirk and "UTAU@英語部"

**Rev0.40** 

# **Contents**

| Preface                                                   | 3   |
|-----------------------------------------------------------|-----|
| Acknowledgments                                           | 3   |
| Before You Start                                          | 3   |
| Step1. Create Phoneme Wave Files                          | 4   |
| Phoneme identifier.                                       | 4   |
| Step indicator.                                           | 4   |
| Step2. Create "oto.ini" file                              | 5   |
| Alias                                                     | 5   |
| Offset (aka Left blank)                                   | 5   |
| Consonant (aka Fixed part)                                | 6   |
| Cutoff (aka Right blank)                                  | 6   |
| Pre-Utterance.                                            | 7   |
| Overlap                                                   | 7   |
| Creation of "oto.ini" with a built-in tool                |     |
| Note:                                                     | 10  |
| Step3. Create Frequency Table Files                       | 11  |
| Step4. Create "prefix.map" file.(optional)                | 12  |
| Pitch.                                                    |     |
| Octave.                                                   | 12  |
| Prefix or Suffix                                          |     |
| Creation of "prefix.ini" with a built-in tool             | 13  |
| Note.                                                     |     |
| Step5. Create "character.txt" and "readme.txt" (optional) | 15  |
| "character.txt"                                           | .15 |
| name=~                                                    | 16  |
| author=~                                                  | 16  |
| image=~                                                   |     |
| web=~                                                     |     |
| sample=~                                                  |     |
| "Readme.txt."                                             |     |
| Postscript.                                               | 17  |

## Preface.

I am a novice "UTAU" user and distribute with this pamphlet those who aim at creation of their voice bank.

This pamphlet is written based on "UTAU Ver.0.2.41."

# **Acknowledgments**

First I'd like to express respect to the author of "UTAU" system, Mr. 飴屋/菖蒲 (Ameya/Ayame) and many predecessors who have educated me.

I'd also like to send my eulogy to developer of translation software and crew of the bulletin board "UTAU@英語部"(English club@ "UTAU Gojokai").

Without their assistance such an activity of mine would have been impossible.

## **Before You Start**

You may enjoy yourself, but do not break the law or violate somebody else's rights.

# **<WARNING!!>**

# **All "UTAU" users must follow these rules!!**

- Don't create voice bank from a real singer's voice without permission.
- Don't create voice bank from a real actor/actress's voice without permission.
- Don't create voice bank from a real voice actor/actress's voice without permission.
- Don't create voice bank from the output of "Vocaloid" products, which explicitly forbid such a usage.
- Don't create voice bank from the output of other voice synthesizers without permission.

Breaking the rules will result in the accusation against you, and may even Mr. 飴屋/菖蒲 (Ameya/Ayame) as an accomplice.

Such a situation will terminate the free "UTAU" world and should be avoided definitely.

Do you understand it? OK, let's have fun!

## **Step1. Create Phoneme Wave Files.**

First, you have to prepare phoneme wave (\*.wav) files. You can use your favorite wave file editor for this process.

Each wave file should be named by the following rules.

## Naming rule:

**Suffix style (preferred)** 

```
(Phoneme identifier)(Step indicator).wav ex. Ka+.wav
```

Prefix style

```
(Step indicator) (Phoneme identifier).wav ex. +Ka. wav
```

In each style, a step indicator is optional.

#### Phoneme identifier.

The name of a phoneme. Phoneme identifiers will be used to identify voice fragmnents in lyrics.

## Step indicator.

In order for more natural voice generation, you may use several phoneme files in different steps for a phoneme.

You should use letters as pitch indicator which will be distinguished clearly from the phoneme identifier.

Example1(suffix style): Example2(prefix style with fine tune):

Ka+ Ka in high octave
Ka in middle octave
Ka- Ka in low octave
Ga in octave 4
Ga in octave 4
Ga in octave 3
Ga in octave 3

#### Caution!!

UTAU can handle following two kinds of phoneme data.

Only vowel ex. A,I,U,E,O,(N)

Consonant+Vowel ex. Ka,Kya,Ga,Gya

#### annotation: Utau handles "N" as a variable length.

Every phoneme data shold have a vowel (variable length part). Consonants (fixed length part) are optional. In other words, it cannot handle phoneme without trailing vowel.

This limitation comes from that many of consonants cannot be stretched. (Imagine "p" of one second length!)

If you need phoneme ending in a consonant, you have to use the heading consonant region of a vowel-trailed phoneme by cutting off its vowel region on UTAU.

You may use a special phoneme file with long consonant for this purpose. (Like "ssssssa".)

# Step2. Create "oto.ini" file.

"oto.ini" is the most important configuration file for a voice bank.

Whether this file is properly written or not determines the usability of the bank.

So you have to understand its function well and take special care for writing it.

If a voice bank without "oto.ini" is loaded onto UTAU, one is created automatically (without any configuration). This will be the easiest way to create a template.

"oto.ini" is an ordinary text file and you can use your favorite text editor to edit it. However, I recommend performing creation of this file by the built-in tool of UTAU which I mention later.

Inside the file, the configuration of each phoneme is described in a line.

A line (i.e. a phoneme configuration) is written in following format.

[phoneme wave file name]=Alias,Offset,Consonant,Cutoff,Pre-Utterance,Overlap example: i.wav=yi,11,175,57,105,50

The definition of the parameters are described hereafter.

## Alias

The name defined here can also be used to specify the phoneme as well as the phoneme file name itself. It is useful when there is another notation of the phoneme.

The phoneme name written here is related with a phoneme data file name.

Although an **Alias** is a convenient parameter, please use it carefully.

# Offset (aka Left blank)

This parameter defines the length of the unused region in the beginning of the phoneme file in milliseconds.

When there is no need to omit, set 0 here.

It is identical to actually cutting the phoneme wave file, except it does not actually modify the phoneme file. Existence of this parameter makes creation of a phoneme data file easy.

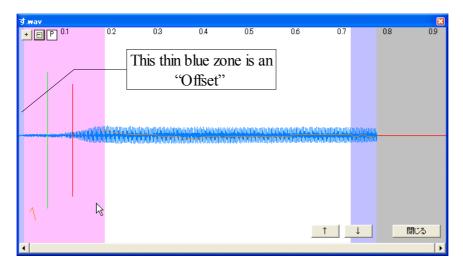

## Consonant (aka Fixed part)

This parameter defines the length of the consonant of the phoneme in milliseconds.

The region from Offset to Consonant of the phoneme wave file won't be stretched in the note length adjustment process of UTAU.

For vowel phonemes, set this parameter to the point where the voice (loudness, pitch, etc) is well stabilized.

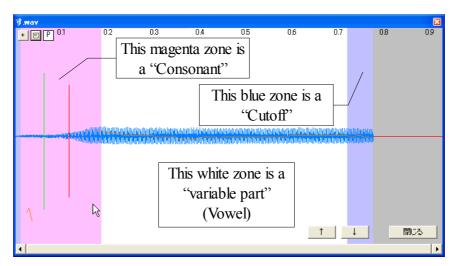

## Cutoff (aka Right blank)

This parameter defines the length of the unused region in the end of the phoneme file in milliseconds.

Fundamentally, it should be set to the point where the voice fading out starts.

Utterance rendering of UTAU goes as follows. Phoneme "KA" is used as an example.

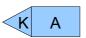

This is the rendering source. "K" is defined as Consonant. (Offset and Cutoff are already removed.)

The region between Consonant and Cutoff ("A" region) is often called "variable part".

It is usually the vowel region as shown in this example.

If the note is longer in length than the source, the variable part is stretched to meet the request.

Consonant region is left untouched.

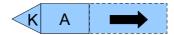

If the note is shorter on the other hand, the source is simply cut off from the end.

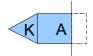

In the case of extremely short note, even Consonant region may be cut off.

This can be intentionally used as a technique to utter consonant alone.

#### Pre-Utterance

If you use a voice bank without any Pre-Utterance configuration, you may notice some phonemes are off the beat, uttering too late.

Some phonemes need to start its utterance earlier than the note-starting point to hear natural.

"Ka" (אב' in Japanese) is one of these phonemes.

This parameter defines the starting timing of utterance \*before\* the note start in milliseconds.

Specifying 0 here makes the utterance starts at the same time as the note.

Note that setting positive value makes the previous note shorter. See the figure below.

On the Score editor

When you use Pre-Utterance to "To"

Te To

Te To

## Overlap

As noted in the previous section, **Pre-Utterance** parameter shortens the length of preceding note. This may sometimes result to another unnaturalness.

This parameter defines the length of utterance extention of the \*preceding\* note in milliseconds.

Specifying positive value here makes two phonemes to be uttered simultaneously in the overlapped region.

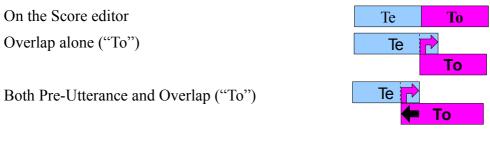

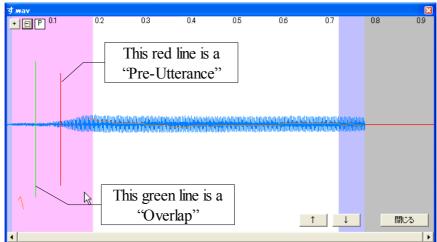

## Creation of "oto.ini" with a built-in tool

In starting creation, you have to make "UTAU" recognize your phoneme wave files.

Please open "プロジェクトの設定" (setting of project) dialog which appears in ALT+P**Ψ**R.

| ■ プロジェクトの設定    | ×                                     |
|----------------|---------------------------------------|
| 原音( <u>G</u> ) |                                       |
| プロジェクト名        | 新規プロジェクト                              |
| 出力wavファイル名     |                                       |
| 原音ファイルセット      | デフォルト  ©¥Program Files¥UTAU¥voice¥デフォ |
| 生成時オブション       |                                       |
| キャッシュを         | 削除 OK キャンセル                           |
| ツール1(append)   | C:\Program Files\UTAU\wavtool.exe     |
| ツール2(resample) | C:¥Program Files¥UTAU¥resampler.exe   |
|                | ツールを初期化                               |

Next, with the pull down menu on the left of the [Info] button, please specify the holder name of data and click the [O.K.] button.

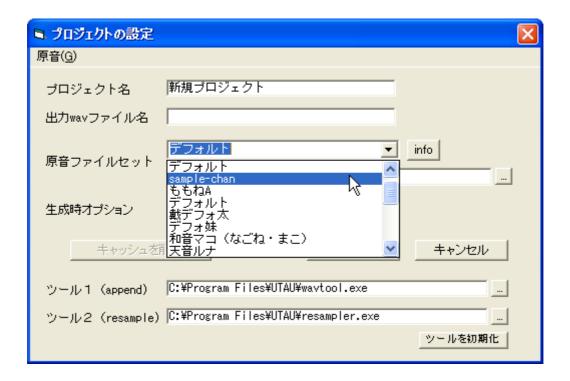

Now, your work was ready. Let's begin creation of "oto.ini."

Please let an "原音設定"(Voice Configuration) dialog appear by pressing "ALT+T S".

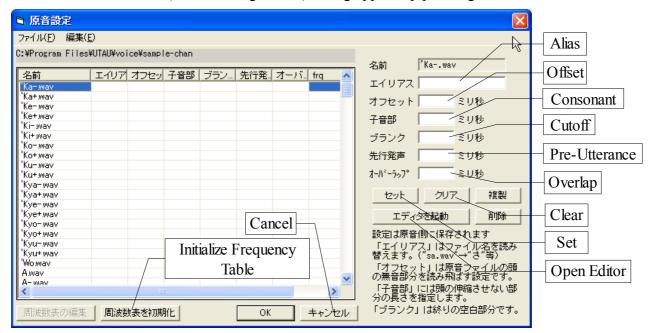

You click the table on the left and can choose the phoneme file to set up.

Please set each parameter as the column on the right of a dialog, and press a [セット](set) button.

You repeat this by all the voice files.

In addition, a  $[\mathcal{I}\mathcal{I}\mathcal{I}]$  (Clear) button restores the parameter of the phoneme file chosen to "Undefined".

A "oto.ini" file is created when you press the [OK] button.

By using this dialog, you can readjust "oto.ini" later.

In addition, once a parameter is set, it is also possible to adjust each parameter, looking at the waveform of data under voice.

Please press a [エディタを起動](Open Editor) button. The dialog got it used to seeing in former explanation appeared.

By dragging the boundary of a zone, a magenta line, or a green line, you can set a parameter.

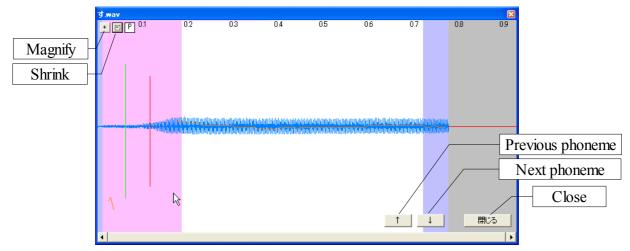

### Note:

The parameters defined in "oto.ini" is used as the default throughout an UTAU project file.

The parameters can, and should be, adjusted again for each individual note depending on the condition around the note.

Note-specific parameter override can be done through 「音のプロパティ」(Note Property) which can be accessed by the menu or right-clicking the note.

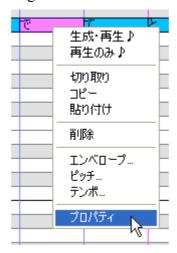

The "Note Property" dialog has boxes for Pre-Utterance and Overlap.

Setting value here overrides the bank default values in "oto.ini".

When they are left blank, the bank default will be used.

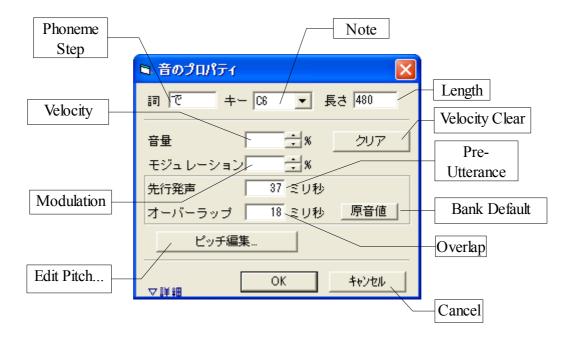

## Step3. Create Frequency Table Files.

Frequency table files "\*\_wav.frq" are used internally in combination with corresponding phoneme wave files. They store frequency fluctuation data of the phoneme wave files.

UTAU uses these files to obtain accurate pitch output, regardless of inaccuracy and unstability of humane voice.

If the required frequency file does not exist, UTAU generates one by itself. You do not usually have to edit it manually. So in theory you do not have to take care of these files.

However, frequency file generation is a time consuming process, especially for lower spec PCs or when processing large number of wave files.

Therefore, it is recommended to generate the frequency file in advance and bundle it with phoneme wave files in public release.

Please reopen "原音設定"(Voice Configuration) dialog again as you did previous step.

Then, pressing "ALT+E M" to activate Multiple selection. And pressing "ALT+E A" to select all phoneme wave files like this.

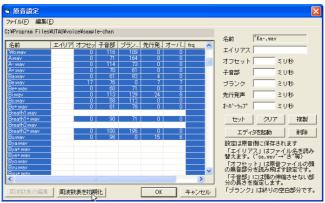

Finally click "周波数表を初期化"(Initialize Frequency tables) button.

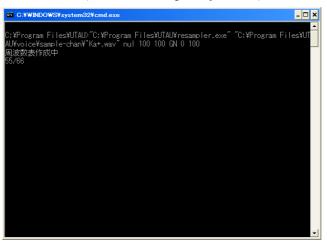

Now, your PC carries out a mission stoically. And you have only to wait for completion of processing, tasting tea(coffee etc.) and/or a favorite snack.

On some occasions, such as very noisy wave file, voiceless phoneme, and voice with too much pitch fluctuation, UTAU may fail to generate the frequency table file.

Check the wave file if it is clean enough on such a trouble.

# Step4. Create "prefix.map" file.(optional)

In case your voice bank has wave files in several pitch, you can configure UTAU to switch among those variations automatically according to the note pitch. "prefix.map" is the configuration file for this switching.

It is an ordinary text file like "oto.ini" and you can use your favorite text editor. However, I recommend performing creation of this file by the built-in tool of UTAU which I mention later.

Text editor which cannot indicate TAB code or CRLF newline code is not recommended because they have special meaning in "prefix.map".

If this file is created, you should specify all the ranges of C1 to C#6 which UTAU supports.

The format of "prefix.map" is as follows.

#### Legend:

⇒ Tab.

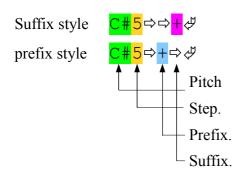

#### Pitch.

C, C#, D, D#, E, F, F#, G, G#, A, A#, or B

#### Octave.

Any of 1, 2, 3, 4, 5, and 6.

## **Prefix or Suffix**

The step indicator prefix/suffix to use for a certain step of note.

When specifying "No prefix/suffix", leave it blank.

#### **Cautions:**

although it is also possible to describe both a prefix and a suffix to the same scale, I cannot recommend it. I cannot expect what occurs.

## Example(Suffix style)

•

C5⇒⇒+4

B4⇒⇒♂

:

C4⇒⇒∜

B3⇒⇒-₺

:

C#1⇒⇒-Ø

C1⇒⇒-4

## Creation of "prefix.ini" with a built-in tool

Please let an "PrefixMap エディタ" (Prefix Map Editor) dialog appear by pressing "ALT+T P".

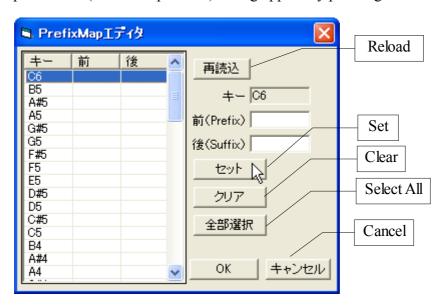

You click the table on the left and can choose the note name to set up. You can choose multiple note name by click with Shift or Control key.

Please set Prefix or Suffix parameter as the column on the right of a dialog, and press a [セット](set) button.

You repeat this by all the voice files.

In addition, a [クリア](Clear) button restores the parameter of the Note name chosen to "Undefined".

A "oto.ini" file is created when you press the [OK] button.

By using this dialog, you can remake "prefix.map" later.

## Note.

If you specify the full name of a variation like "KA+" instead of simple "KA" wheninputting into a note, it explicitly overrides "prefix.map" and the setting is not used. In this case, UTAU will call "KA+", even when there "KA" is designated for the pitch of the note.

When you want to specify explicitly the phoneme without prefix/suffix, you can override the "prefix.map" setting by adding "?" just before the phoneme name, as shown in the figure below.

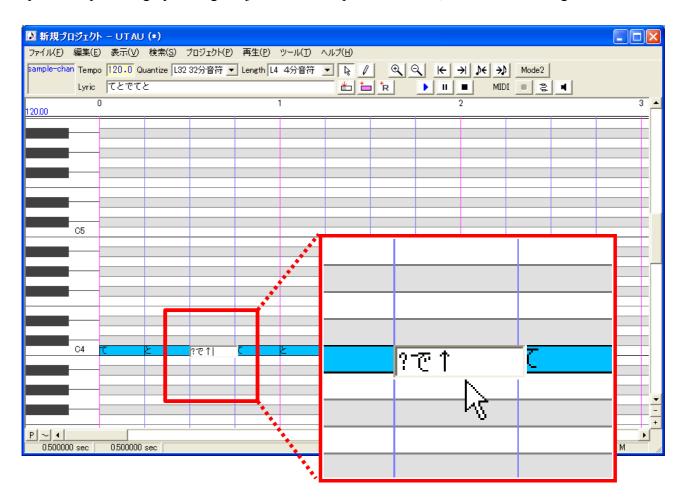

# Step5. Create "character.txt" and "readme.txt" (optional)

## "character.txt"

"character.txt" is a character profile file which may be useful to introduce your voice bank.

Properly written, its contents are displayed in the "原音のプロフィール" (Voice Bank Profile) window.

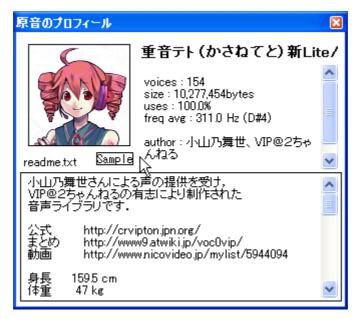

This dialog is invoked by clicking "info" button "プロジェクトの設定" (setting of project) dialog which appears in ALT+P♥R, or voice bank name shown in the top left corner of UTAU sequencer window.

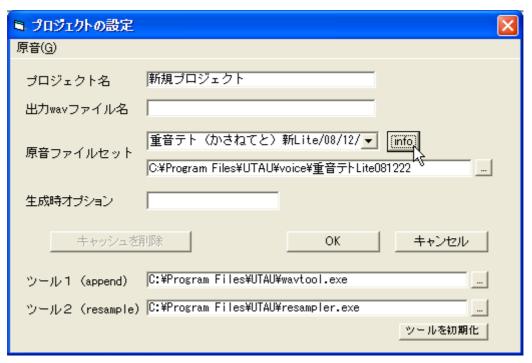

"character.txt" is an ordinary text file. It has simple "parameter=value" format, a parameter a line.

You can define arbitrary parameter in the file.

Three of them has some special effect. Other parameters are simply displayed in the profile window, after voice bank technical characteristics.

#### name=~

The value of this parameter is displayed on top of the profile dialog, and also used as voice bank name in the installed bank list.

## author=~

Literally, "author" is your name. Although every parameter is omissible, this parameter should describe.

## image=~

The image file specified by this parameter is displayed in the profile window.

A 100x100 pixel bitmap (.bmp) or JPEG (.jpg) file can be used.

#### web=~

If you have a website, let's describe URL here.

## sample=~

The phoneme wave file specified by this parameter is played on clicking "sample" button in the profile window.

For a voice bank without this parameter, clicking the button plays a phoneme wave file in the bank randomly.

## Example.

```
name=Sample-chan
author=Jane Doe
image=Sample-chan.bmp
sample=SayHello.wav
web=http://fake diva.example.jp/~Sample-chan/
```

**Note:** Data in this example are dummies. Don't take them seriously.

### "Readme.txt."

The contents of this file is displayed in the bottom half of the voice bank profile window.

It is a custom to describe here the copyright notice, EULA (End User License Agrement), and terms of use.

At the first access to a certain voice bank, UTAU automatically displays the profile window.

It may be bothersome work and not creative at all, but if you release your voice bank to public, it is the only way to protect your rights legally.

Once released for free, it is impossible to fully control by whom and how your voice bank is used.

At the same time, you must know that the EULA is the only way to allow people to use your voice bank legally.

When a EULA is not given, your end-users can never use your voice bank without fearing: he/she will think,

"The author of this voice bank (=you) may get angry when I release this song. Now I'll stop using this."

If you like to allow anything with your bank, just write "I allow anything with this bank."

If not, write what you will allow and what you will not.

That's the one and only way to get your bank used by end-users in public.

# Postscript.

Congratulations!!

Now your voice bank is accomplished finally.

You may use your voice bank for private use, or for a public release.

I am happy if this document was of some help to you.

A meddlesome Japanese.

Kirk